# **Chapter 5: Using the Automatic Scheduler**

### **What is the Automatic Scheduler?**

The Automatic Scheduler generates, on a periodic basis, printed reports of any plot you specify in a plot group. You use the Automatic Scheduler by scheduling the plot group or groups for which you would like periodic plot generation. While NetPower Trend is running, it compares the current date and time to the date and time set for any scheduled plots, then generates the plots at the appropriate time.

### **Manual Mode Automatic Timeout**

NetPower Trend must be in Automatic Mode to generate plots automatically. Therefore, when there are scheduled plots, NetPower Trend times-out of Manual Mode after 5 minutes of inactivity, and resumes Automatic Mode.

## **Automatic Scheduler Holding Queue**

If you are using NetPower Trend in Manual Mode and the time of a scheduled plot arrives, NetPower Trend places the plot job in a holding queue where it waits until you finish. If multiple plot jobs are scheduled for the period during which you are using NetPower Trend in Manual Mode, each plot job is added to the queue, in the order of its scheduled occurrence.

During this time a flashing message appears in the lower right area of the NetPower Trend main widow to indicate that one or more scheduled plots are in the queue, and the number of plots in the queue.

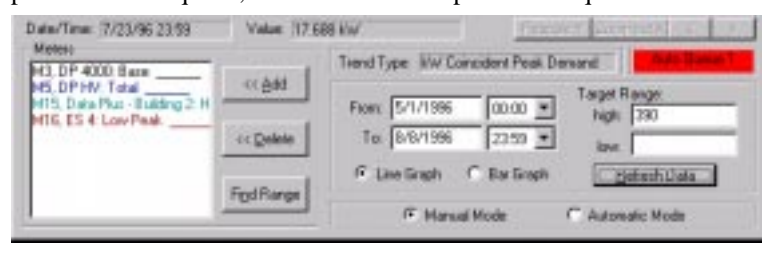

If you are in Manual Mode, and you minimize the NetPower Trend main window while there are pending plot jobs, the NetPower Trend icon also blinks.

The holding queue can hold up to 200 plot jobs. If more than 200 plot jobs accumulate, NetPower Trend begins deleting them in the order in which they entered the queue (that is, the oldest plot job is purged whenever room must be made for the 201st plot job).

When you switch back to Automatic Mode, or when NetPower Trend times-out of Manual Mode, the plot jobs in the queue are run.

If you need to interrupt a plot that NetPower Trend is running in Automatic Mode, click Cancel in the Building Graph dialog box. NetPower Trend prompts you for whether to delete the plot job, then switch to Manual Mode.

## **Scheduling a Plot Group**

To schedule a plot group, do the following:

**Note** You must have a plot group open to access the Automatic Scheduler functions.

- 1. If it is not already open, open the group you want to schedule. For information about opening a plot group, see *Chapter 3: NetPower Trend Plot Groups*.
- 2. From the Edit menu of the NetPower Trend main window, select Scheduler Configuration.

The Configure Automatic Scheduler dialog box displays.

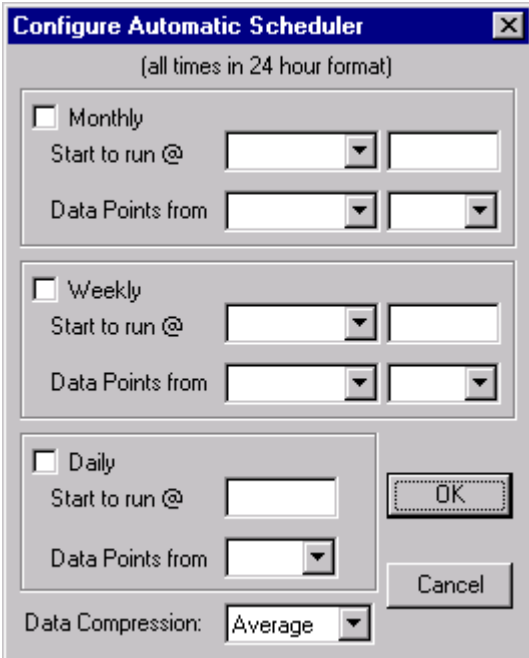

- 3. Enter the schedule information for the plot runs you want to schedule.
	- ♦ You can schedule plots to run monthly, weekly, daily, or any combination of the three.
	- ♦ Start to run @ is the time NetPower Trend generates the plot.
	- ♦ Data Points from is the data and time from which NetPower Trend takes the data to generate the plot.
	- ♦ If you specify a monthly plot run, enter the day of the month and time of day in both the Start to run @ edit fields and in the Data Points from edit fields.
	- ♦ Similarly, you must also enter a value in the Data Points from edit box for a weekly plot run. However, instead of the day of the month, you specify the day of the week.
	- ♦ For a daily plot run, you specify only times since the plot data is taken from the previous day.
- 4. Select the type of data compression for the plot data, if compression becomes necessary during the generation of the reports.

#### **Note**

NetPower Trend monitors its utilization of available computer resources during any plot generation. If the plot specified has the potential to overwhelm the available resources, NetPower Trend compresses the data in the manner you specify.

The following methods are available:

 $\bullet$  Skip

If the compression type is skip, the program displays one out of every *c* data points on the plot.

♦ Average

If the compression type is Average, the new data points are the average of *c* consecutive data points.

Maximum

If the compression type is Maximum, NetPower Trend displays the maximum of every *c* data points.

♦ Minimum

If the compression type is Minimum, NetPower Trend displays the minimum of every *c* data points.

Where  $c$  is the number of data points divided by  $64000$  and rounded up (if not evenly divisible).

- 5. Click OK.
- 6. To enable scheduling, select the Automatic Mode radio button at the bottom of the NetPower Trend main dialog box.

NetPower Trend switches to Automatic Mode, and plots the job when the selected plot time occurs.

#### **Note**

When NetPower Trend switches to automatic mode, it grays-out all of the menu commands on the NetPower Trend main window, with the exception of the Manual command in the Mode menu. This command allows you to switch NetPower Trend back into Manual Mode.

# **Automatic Scheduler Error Log Files**

If errors occur while the Automatic Scheduler is processing plot jobs, NetPower Trend logs the error messages in a series of 10 error log files (etrend0.txt through etrend9.txt) located in the PowerNet Software installation directory. Each file contains the error messages for one day's worth of report generation.

Automatic Scheduler begins logging error messages with etrend0.txt. Then, on each successive day in which NetPower Trend logs one or more plot errors, it logs the messages to the next error log file in the sequence.

The day after etrend9.txt is used, NetPower Trend overwrites the first file (etrend0.txt). Therefore, you have nine days to investigate errors in a scheduled plot before the error log file is overwritten.